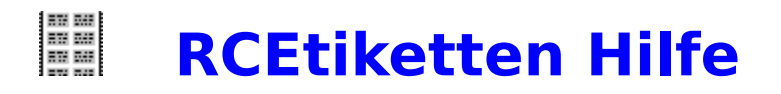

**RCEtiketten ist fuer die einfache Etikettierung im Buero, Labor und fuer alle, die viele Etiketten erstellen muessen. Es koennen Etiketten beliebiger Groesse (max. 20 X 25cm) erstellt werden. Datum-Felder, Variabeln, Nummern, Datenbank-Felder und Bilder koennen eingesetzt werden.**

**RCEtiketten ist Shareware. Wenn Sie das Programm regelmaessig benutzen, sollten Sie sich registrieren lassen.**

**Registrierung** Umgang mit dem Programm Bei Problemen oder Fragen was tun ? Beispiele und Tips Endlos-Etiketten drucken Laiser-Etiketten drucken

Menue Kommandos **Etikett Bearbeiten Optionen Datenbank Fenster** Hilfe

# **Etikett Menue**

Neu Oeffnen Schliessen **Speichern** Speichern unter Vorschau **Drucken** Beenden

# **Bearbeiten Menue**

Text Schrift/Farbe Ausrichten Format aendern

# **Optionen Menue**

Variabeln Nummern Datum Optionen Bilder Dateinamen Etikett Info **Einstellungen** 

# **Datenbank Menue**

Oeffnen Struktur Record zeigen Record auswaehlen

# **Hilfe Menue**

 $\overline{\mathcal{L}}$ 

**Index (F1)** zeigt das Inhaltsverzeichnis der Hilfedatei RCETIKET.HLP.

**Beispiele** zeigt Beispiele und Tips zum Programm.

**Registrierung drucken** druckt ein Bestellformular aus.

**Info ueber** zeigt ein Informations Fenster mit einem Copyright Vermerk.

## **Registrierung**

Die Vollversion von RCEtiketten kostet 25.- DM. Bezahlen muessen Sie mit dem, der Vollversion beigelegten, Einzahlungsschein.

Im Hilfe Menu unter **Registrierung drucken**, koennen Sie ein Formular fuer die Registrierung ausdrucken. Fuellen Sie dieses Formular aus und schicken es an (Unterschrift nicht vergessen ) :

## **Reto Cadalbert Aarauerstr. 76 CH - 4600 Olten**

Fuer registrierte Tp-Etiketten Kunden und gemeinnuetzige Vereine ist die Vollversion gratis!

Warum Sie sich registrieren sollten. Die Vollversion hat die Shareware-Box beim Start nicht mehr. Der Ausdruck "Shareware" auf jedem Etikett faellt weg. Sie werden bei Problemen vom Autor telefonisch oder schriftlich unterstuetzt. Sie unterstuetzen das Shareware-Prinzip und ermoeglichen preiswerte Software.

Besten Dank fuer die Registrierung.

## **Endlos-Etiketten drucken**

Stellen Sie den Drucker auf Endlospapier (Fanfolder 210 X 305 mm) ein. Sie koennen das in der "Etikett drucken" Dialogbox unter "Drucker..." kontrollieren und/oder einstellen.

Erstellen oder laden Sie ein Etikett. Versetzen Sie das Etikett mit einem einfachen Rahmen, je nach Etikett einen abgerundeten oder einen rechteckigen.

Laden Sie normales Endlospapier in Ihren Drucker und drucken die Etiketten (Minimum Anzahl = Reihen + 1) aus. Vergleichen Sie den Ausdruck mit dem Etikettenbogen. Stellen Sie alle Eingaben wie Etiketten-Format und Druck-Abstaende genau ein, bis alles mit dem Etikettenbogen ueberein stimmt. Machen Sie nur kleine Veraenderungen, manchmal nuetzt schon eine Veraenderung von 0.05cm. Drucken Sie danach mehr als eine Seite aus. Sollte die letzte Reihe auf der Seite nicht ausgedruckt werden, verkleinern Sie den Etiketten-Abstand und/oder die Etiketten-Laenge um 0.05cm.

Wenn alles eingestellt ist, laden Sie die Endlosetiketten in den Drucker und drucken die Etiketten aus. Speichern Sie die Etikette, damit die Einstellungen gespeichert werden.

### Probleme:

### **Die letzte Reihe auf der Seite wird nicht gedruckt.**

Veraendern Sie die Etiketten-Laenge und/oder den Etiketten-Abstand um 0.05cm.

#### **Der linke Rand ist auf 0cm eingestellt, trotzdem wird nicht bei 0cm gedruckt.**

Verstellen Sie die 0 Position Ihres Druckers, indem Sie die Papierhalterung nach links oder rechts verschieben.

### **Der untere Rand ist nach einer Seite zu gross.**

Kontrollieren Sie die Einstellung des Druckers (muss auf Fanfolder 210x305mm eingestellt sein, siehe oben).

Weitere Infos : Laiser-Etiketten drucken

# **Laiser-Etiketten drucken**

Stellen Sie den Drucker auf das A4-Papier ein. Sie koennen das in der "Etikett drucken" Dialogbox unter "Drucker..." kontrollieren und/oder einstellen.

Erstellen oder laden Sie ein Etikett. Versetzen Sie das Etikett mit einem einfachen Rahmen, je nach Etikett einen abgerundeten oder einen eckigen.

Laden Sie normales A4-Papier in Ihren Drucker und drucken die Etiketten (Minimum Anzahl = Reihen + 1) aus. Vergleichen Sie den Ausdruck mit dem Etikettenbogen. Stellen Sie alle Eingaben wie Etiketten-Format und Druck-Abstaende genau ein, bis alles mit dem Etikettenbogen ueberein stimmt. Machen Sie nur kleine Veraenderungen, manchmal nuetzt schon eine Veraenderung von 0.05cm.

Wenn alles eingestellt ist, laden Sie die Etiketten in den Drucker und drucken die Etiketten aus. Speichern Sie die Etikette, damit die Einstellungen gespeichert werden.

Weitere Infos : Endlos-Etiketten drucken

## **Umgang mit dem Programm**

Das Programm kann mit einer Datei als Parameter gestartet werden, z.B. "RCETIKET.EXE Demo Etikett.rce", wobei "Demo Etikett.rce" eine gueltige Etikettendatei sein muss. Es kann auch eine Verknuepfung mit dem Dateityp rce und RCETIKET.EXE erstellt werden, damit mit einem Doppelclick auf eine Etikettendatei RCEtiketten automatisch mit der Datei gestartet wird. Die Verknuepfung kann im Explorer erstellt werden. Markieren Sie eine Etikettendatei und waehlen im Menue "Datei" unter "Neu" "Verknuepfung" aus. In der "Verknuepfung erstellen" Dialogbox druecken Sie den "Durchsuchen..." Schalter und waehlen "RCETIKET.EXE" als Programm aus.

Das Programm kann ueber das Menue oder die Button Leiste bedient werden. Wenn ein Etikett aktiv ist, kann mit der rechten Maustaste zusaetzlich ein Menue aufgerufen werden. Eine grobe Beschreibung der ausgewaehlten Funktion wird in der Statuszeile ausgegeben.

Es werden folgende Funktionstasten unterstuetzt :

**F1** = Hilfe Index, **F2** = Etikett speichern, **F3** = Etikett oeffnen, **F4** = Text bearbeiten, **F5** = Datenbank oeffnen, **F6** = Record zeigen, **F7** = Record waehlen und **Alt+F4** = Programm beenden.

Die Dialogboxen haben immer einen **OK** und einen **Abbrechen** Schalter (ausser Infoboxen) und meistens noch einen **Help** Schalter. Der **OK** Schalter uebernimmt die Eingaben, der **Abbrechen** Schalter schliesst die Dialogbox ohne etwas zu aendern. Mit dem **Hilfe** Schalter kann eine Hilfestellung zur Dialogbox angezeigt werden.

Weitere Infos : Beispiele

# **Bei Problemen oder Fragen was tun ?**

Sollten Sie Probleme, Fragen oder Vorschlaege zu RCEtiketten haben schreiben Sie dem Autor.

**Reto Cadalbert Aarauerstr. 76 CH - 4600 Olten**

# **Beispiele und Tips**

Tips Variabeln einfuegen Nummern einfuegen Datenbankfelder einfuegen Bild einfuegen

### $\Box$ **Neues Etikett erstellen**

## **Etikett**

Um ein neues Etikett zu erstellen, muss man die Breite und die Hoehe eingeben. Die maximale Breite ist 20cm, die maximale Hoehe 25cm. Unter Etiketten-Formate koennen eingestellte Etiketten ausgewaehlt werden. Das Etikett kann noch mit einem Rahmen in verschiedenen Farben versehen werden.

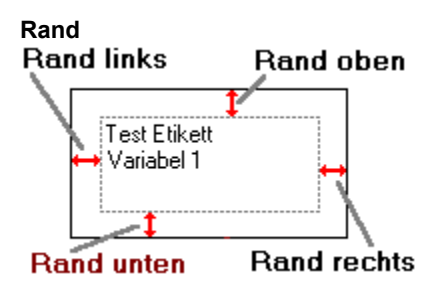

Es kann ein beliebiger Rand in cm eingegeben werden. Der Rand wird immer vom Etiketten Rand gemessen.

Alle Einstellungen koennen unter Format aendern nachtraeglich veraendert werden. Die Etiketten Formate und das Standard Etikett koennen im Menue Optionen / Einstellungen geaendert werden. Mit dem **OK** Schalter wird das Etikett erstellt. Mit dem **Abbrechen** Schalter wird die Dialogbox geschlossen.

Weiter Infos : Etikett oeffnen Formate

#### $\bullet$ **Etikett oeffnen** (F3)

Oeffnet eine Dialogbox, welche alle Dateien mit dem Typ rce (RCEtiketten Datei) anzeigt. Es koennen andere Laufwerke oder Ordner ausgewaehlt werden.

Es koennen nur RCEtiketten Dateien geladen werden.

Mit dem **Oeffnen** Schalter, oder einem Doppelclick mit der linken Maustaste, wird die Datei geoeffnet. Mit dem **Abbrechen** Schalter wird die Dialogbox geschlossen.

Weitere Infos : Neues Etikett erstellen

# **Etikett schliessen**

Schliesst das aktuelle Etikett. Wenn die Datei geaendert wurde, kann das Etikett noch gespeichert werden.

#### $\blacksquare$ **Etikett speichern (F2)**

Das aktuelle Etikett wird unter dem alten Namen gespeichert. Hat das Etikett keinen Namen (\*.rce), so wird die Dialogbox Etikett speichern unter geoeffnet.

Der Name kann beliebig gewaehlt werden, es duerfen auch Leerzeichen verwendet werden z.B. "Laiser Etikett Eins". Maximal duerfen 255 Zeichen (der Dateityp .rce verbraucht aber 4 Zeichen davon) verwendet werden. Geben Sie keinen Dateityp an, denn es wird automatisch der Dateityp rce an den Namen gehaengt.

Es werden alle Einstellungen des aktuellen Etiketts, ausser der Datenbank Ausdruck Optionen (Record suchen Resultat), gespeichert.

Weitere Infos : Etikett speichern unter

## **Etikett speichern unter**

Oeffnet eine Dialogbox, in der das aktuelle Etikett unter einem neuen Namen gespeichert werden kann. Das Laufwerk, der Ordner und der Name kann beliebig gewaehlt werden. Es duerfen auch Leerzeichen verwendet werden z.B. "Laiser Etikett Eins". Maximal duerfen 255 Zeichen (der Dateityp .rce verbraucht aber 4 Zeichen davon) verwendet werden. Geben Sie keinen Dateityp an, denn es wird automatisch der Dateityp rce an den Namen gehaengt.

Mit dem **Speichern** Schalter wird die Datei gespeichert, mit dem **Abbrechen** Schalter wird die Dialogbox geschlossen.

Weitere Infos : Etikett speichern

### $\mathcal{E}_{\bullet}{}^{\circ}$ **Etikett Vorschau**

Zeigt das aktuelle Etikett wie es ausgedruckt wird. Mit den Pfeilen kann ein Etikett vor oder zurueck geblaettert werden.

Es koennen nur Etiketten mit max. Breite von 17cm und max. Hoehe von 10 cm angezeigt werden. Mit dem **OK** Schalter wird die Dialogbox geschlossen.

Weitere Infos : Etikett drucken

#### 8 **Etikett drucken**

Es koennen maximal 30000 Etiketten ausgedruckt werden. In der Shareware Version wird auf jedes Etikett die Bemerkung "Shareware" gedruckt. Bei den **Ausdruck Einstellungen** koennen verschiedene Einstellungen gewaehlt werden. Die Ausdruck-Formate und die Standard Einstellung koennen im Menu Optionen / Einstellungen eingestellt werden.

Mit den Angaben ueber die verschiedenen Abstaende kann die Ausgabe eingestellt werden.

## Rand oben

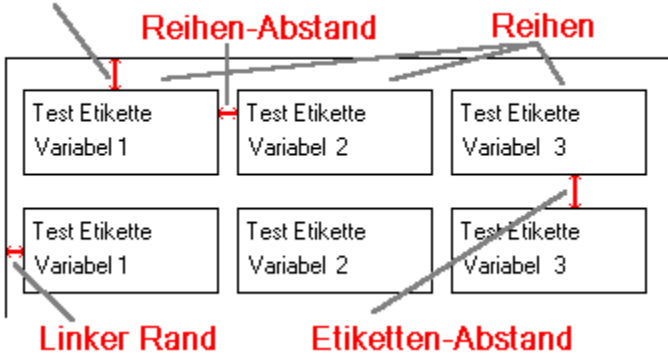

Wenn das Etikett farbige Zeilen hat und ein Farbdrucker angeschlossen ist, kann mit **Text Farben drucken** der Farbdruck aus oder eingeschaltet werden. Bei normalen (monochrom) Drucker hat das Markierungsfeld keine Wirkung. Bilder werden aber immer farbig (bei Farbdrucker) gedruckt.

Mit dem **1. Etikett...** Schalter kann die Position des Start-Etiketts gewaehlt werden. Der **Drucker...** Schalter ist zum auswaehlen oder einstellen des Druckers.

Mit dem **OK** Schalter wird der Ausdruck gestartet, mit dem **Abbrechen** Schalter wird die Dialogbox geschlossen. Der Ausdruck kann mit dem Abbruch-Dialog unterbrochen werden.

Weitere Infos : Endlos-Etiketten drucken Laiser-Etiketten drucken Etikett Vorschau Ausdruck Einstellungen

# **Start Etikett**

Die Position des ersten Etiketts kann bei **Start Etikett** eingegeben werden. Die Etiketten werden dann von der angegebenen Position ausgedruckt.

Der **OK** Schalter uebernimmt die Eingaben, der **Abbrechen** Schalter schliesst die Dialogbox.

## **Drucker**

Es koennen alle installierten Drucker ausgewaehlt werden. Mit dem **Eigenschaften** Schalter kann der markierte Drucker eingestellt werden. Mit dem **OK** Schalter werden die Veraenderungen uebernommen, mit dem **Abbrechen** Schalter wird die Dialogbox geschlossen.

Alle Einstellungen sind nur unter RCEtiketten aktiv, fuer eine permanente Aenderung muessen Sie im Drucker Ordner den Drucker einstellen.

## $\overline{\mathbf{y}}$ **Programm beenden** (Alt+F4)

Schliesst RCEtiketten. Geaenderte Etiketten koennen noch vor dem Beenden gespeichert werden.

# **Fenster Menue**

Die Etikettenfenster koennen verschieden angeordnet werden.

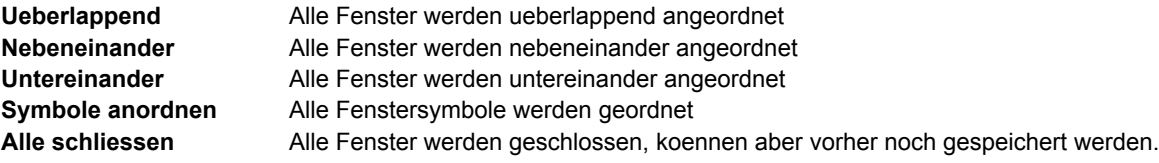

#### $\mathbb{Z}$ **Text bearbeiten  (F4)**

Pro Etikett koennen maximal 100 Zeilen eingegeben werden.

Der Text wird im Editor eingegeben. Links ueber dem Editor werden die Anzahl Zeilen und die Zeile, in der der Cursor ist, angezeigt. Mit der rechten Maustaste (oeffnet ein Edit-Menue) oder den verschiedenen Buttons kann der Text bearbeitet werden.

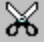

Schneidet den markierten Text aus und kopiert den Text in das Clipboard.

囁

L.

D

Kopiert den markierten Text in das Clipboard.

Fuegt Text aus dem Clipboard in den Editor ein.

Macht den letzten Edit Befehl rueckgaengig.

Markiert alle Zeilen.

\$ £.

酬

Fuegt einen Platzhalter fuer eine Variabel ein.

Fuegt einen Platzhalter fuer eine Nummer ein.

 Oeffnet eine Dialogbox mit verschiedenen Datum und Zeit-Formaten. Wird das Makierungsfeld **Aktuelles Datum beim Ausdruck** gewaehlt, wird **{DATEX}** im Editor angezeigt. X steht fuer eine Zahl von 1 - 9, wobei 1 das erste, 9 das letzte Format in der Liste ist. Das aktuelle Datum oder die Zeit wird dann erst beim Ausdruck eingesetzt. Mit dem OK Schalter, oder einem Doppelclick mit der linken Maustaste, wird das Datum in den Editor uebernommen.

Ist eine Datenbank geladen koenen die Datenfelder in der Feldliste ausgewaehlt werden und mit dem Button in den Editor einfuegen. Die Datenfelder werden mit "<<" und ">>" angezeigt z.B. <<NAME>>.

Pro Zeile kann eine Variabel, eine Nummer, ein Datumfeld und 3 Datenfelder ausgedruckt werden. Die Position der Platzhalter spielt keine Rolle. Wenn mehr als ein Platzhalter fuer eine Variabel, Nummer oder Datum in einer Zeile steht, wird immer der erste uebernommen.

Mit dem **OK** Schalter werden die Zeilen uebernommen, mit dem **Abbrechen** Schalter wird die Dialogbox geschlossen.

Weitere Infos : Schrift/Farbe Zeilen ausrichten

### д<sup>В</sup> **Schrift und Farbe**

In der Zeilenliste koennen mit der linken Maustaste oder den Cursortasten einzelne Zeilen, mit gedrueckter Ctrl- oder Umschalt-Taste koennen mehrere Zeilen markiert werden. Ist nur eine Zeile markiert, wird die aktuelle Einstellung dieser Zeile angezeigt. Bei mehreren Zeilen werden keine Einstellungen angezeigt.

Unter **Font** kann die Schrift und unter **Groesse** die Groesse der markierten Zeilen ausgewaehlt werden. Zusaetzlich kann noch **Kursiv**, **Unterstrichen** und **Fett** eingestellt werden. Unter **Farbe** kann die Farbe der markierten Zeilen eingestellt werden. Alle Einstellungen werden im Beispiel-Feld angezeigt.

Mit dem **OK** Schalter werden die Einstellungen uebernommen, mit dem **Abbrechen** Schalter wird die Dialogbox geschlossen.

Weitere Infos : Text bearbeiten Zeilen ausrichten

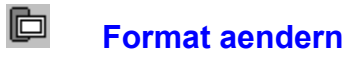

## **Etikett**

Es koennen die Breite (max. 20cm) und die Hoehe (max. 25cm) des aktuellen Etiketts veraendert werden. Auch der Rahmen oder die Farbe des Rahmens kann veraendert werden.

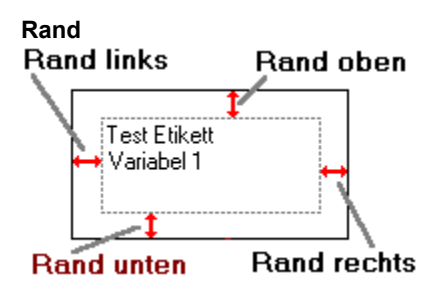

Der Rand kann veraendert werden. Der Rand wird immer vom Etiketten Rand gemessen.

Mit dem **OK** Schalter weden die Aenderungen uebernommen, mit dem **Abbrechen** Schalter wird die Dialogbox geschlossen.

#### 囘 **Zeilen ausrichten**

In der Zeilenliste koennen mit der linken Maustaste oder den Cursortasten einzelne Zeilen, mit gedrueckter Ctrl- oder Umschalt-Taste koennen mehrere Zeilen markiert werden. Ist nur eine Zeile markiert, wird die aktuelle Ausrichtung dieser Zeile angezeigt. Bei mehreren Zeilen werden keine Einstellungen angezeigt.

Im Markierungsfeld **Links**, **Zentriert** und **Rechts** kann die Ausrichtung der markierten Zeilen gewaehlt werden. Im Editierfeld **Rotations Winkel der Zeile in Grad** kann der Ausgabewinkel der Zeile eingestellt werden. Erlaubte Werte sind 0 - 360, der Buchstaben **A** zeigt den Winkel an.

Mit dem **OK** Schalter werden die Einstellungen uebernommen, mit dem **Abbrechen** Schalter wird die Dialogbox geschlossen.

Weitere Infos : Text bearbeiten Schrift/Farbe

#### Var **Variabeln**

Maximal koennen 4 Variabeln pro Etikett an je 100 Eintraegen verwendet werden.

Unter **Zeile** kann die Zeile, welche den Platzhalter (\$) enthaelt gewaehlt werden. Im Normalfall wird die Zeilennummer automatisch gesetzt, kann aber auch manuell geaendert werden.

Die Variabeln werden im Editor eingegeben. Links ueber dem Editor werden die Anzahl Variabeln und die Variabel, in der der Cursor ist, angezeigt. Mit der rechten Maustaste (oeffnet ein Edit-Menue) oder den verschiedenen Buttons koennen die Variabeln bearbeitet werden.

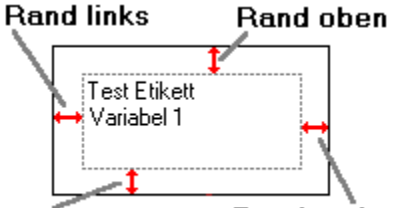

Rand unten Rand rechts

Schneidet den markierten Text aus und kopiert den Text in das Clipboard.

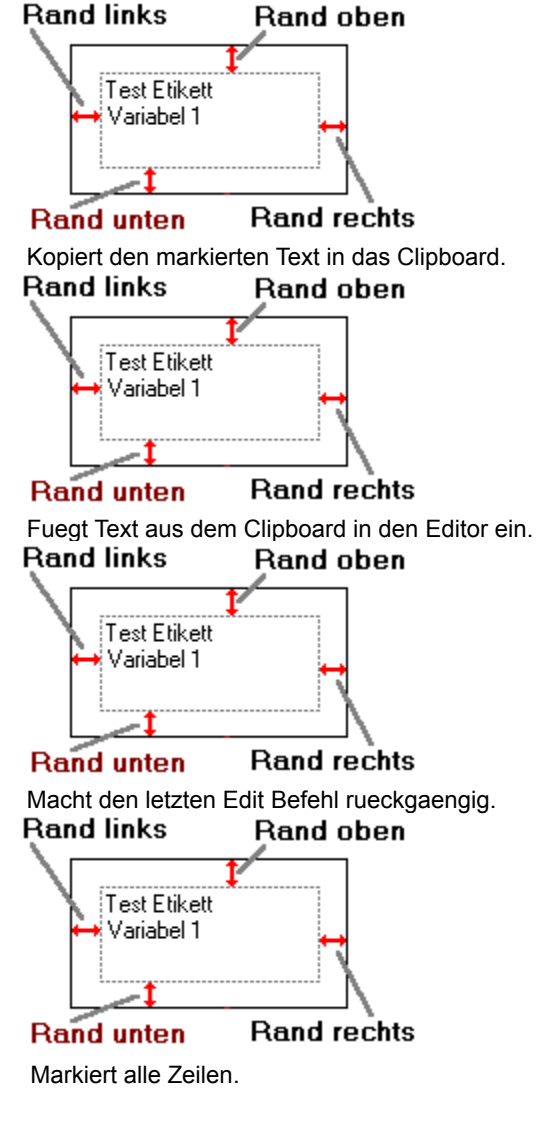

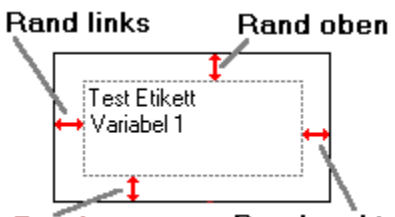

#### Rand unten Rand rechts

Oeffnet die Dialogbox Datum Optionen fuer Datum und Tage Berechnungen. Mit dem **OK** Schalter werden die Variabeln uebernommen, mit dem **Abbrechen** Schalter wird die Dialogbox geschlossen.

Weitere Infos : Text bearbeiten Etikett Vorschau

#### **Nr Nummern**

Maximal koennen 3 Nummern pro Etikett verwendet werden.

Unter **Zeile** kann die Zeile, welche den Platzhalter enthaelt gewaehlt werden. Im Normalfall wird die Zeilennummer automatisch gesetzt, kann aber auch manuell geaendert werden.

Danach wird die **Startzahl**, der **Schritt** und die **Endzahl** eingegeben. Der Schritt kann beliebig gewaehlt werden z.B. 5.5 oder -10 etc. **Format** stellt das Ausgabeformat ein, z.B. die Ausgabe von **12.8**

Format # Ausgabe 13

Format #### Ausgabe 0013

Format #.# Ausgabe 12.8

Format ###.## Ausgabe 012.80

Unter **Funktion** kann Addieren oder Subtrahieren gewaehlt werden. Wenn Addieren gewaehlt ist, wird der Schritt zur Startzahl addiert sonst subtrahiert.

Mit dem **OK** Schalter werden die Zahlen uebernommen, mit dem **Abbrechen** Schalter wird die Dialogbox geschlossen.

Weitere Infos : Text bearbeiten Etikett Vorschau

## **Datum Optionen**

Es koennen Tage vom **Start Datum** an addiert oder subtrahiert werden, oder Datum Werte, die nach oder vor dem Start Datum liegen, die Tage berechnen. Z.B. wieviele Tage geht es noch bis zum 1.1.2000 oder welcher Tag ist in 1000 Tagen.

Beim ersten oeffnen der Dialogbox ist das aktuelle Datum als Start Datum angegeben. Es kann beliebig geaendert werden (Format z.B. 1.1.1995), wobei bei jeder Aenderung alle Berechnungen in der Liste geloescht werden. In der **Eingabe** Zeile koennen die Tage oder das Datum, je nach Markierung von Tage oder Datum, eingegeben werden. Wenn **Tage** markiert ist, koennen Tage zwischen -30000 und 30000 eingegeben werden. Wenn **Datum** markiert ist, kann ein beliebeiges Datum vom 1.1.1500 bis 31.12.3000 (Format z.B. 10.5.1996) eingegeben werden. Das Ausgabeformat kann unter **Format** eingestellt werden. Mit einem Doppelclick auf den Eintraegen in der Liste, koennen diese veraendert werden. Mit dem **Insert** Schalter werden die Eingaben in die Liste uebernommen. Der **Loeschen** Schalter loescht den markierten Eintrag.

Mit dem **OK** Schalter werden die Eingaben in die Zeilen oder Variabel uebernommen. Es werden die Tage, die Datum Werte oder beide zusammen je nach Markierung uebernommen. Mit dem **Abbrechen** Schalter wird die Dialogbox geschlossen.

Weitere Infos : Variabeln

#### 大 **Bilder**

Alle Bild Optionen muessen in dieser Dialogbox durchgefuehrt werden. Maximal koennen 2 Bilder verwendet werden. **Breite** und **Hoehe** gibt die Groesse der Bilder in dem Etikett an, wobei die Breite oder die Hoehe nicht groesser als das Etikett sein darf. Mit dem **Loeschen** Schalter kann das aktuelle Bild geloescht werden. Die Position des Bildes in dem Etikett kann mit den Markierungsfelder gewaehlt werden. Das 1. Bild kann auch als **Hintergrund** gewaehlt werden. Alle anderen Positionen passen das Bild in die entsprechende Ecke. Bei **Waehlen** kann der Abstand der linken oberen Ecke des Bildes eingestellt werden, wobei **X** und **Y** von der linken oberen Ecke des Etiketts gemessen werden.

Datei gibt den Namen und den Pfad des aktuellen Bildes an. Die Breite und Hoehe des Bildes gibt die Dimension des aktuellen Bildes in cm an, wobei diese Angaben nur fuer RCEtiketten korrekt sind und bei anderen Programmen variieren koennen! Die Breite und Hoehe des Etiketts wird noch angegeben.

Mit dem **Oeffnen...** Schalter kann ein Bild von der Diskette oder Harddisk geladen werden. Folgende Formate koennen geladen werden : BMP (Windows Bitmap), WMF (Windows Metafile), EMF (Win32-Enhanced Metafile) und ICO (Iconfile). Alle Bilder werden der angegebenen Groesse angepasst ausser ICO-Dateien. ICO-Dateien behalten immer die Originalgroesse.

Mit dem **OK** Schalter werden die Bilder wie eingestellt in das Etikett uebernommen. Wird eine Fehlermeldung angezeigt, ist meistens die Breite und/oder die Hoehe 0 oder groesser als das Etikett. Aendern Sie die Angaben und probieren nochmals. Mit dem **Abbrechen** Schalter wird die Dialogbox geschlossen.

#### **DIR Dateinamen einlesen**

Es koennen beliebige Dateienamen eingelesen und in das Etikett eingefuegt werden.

Bei **Ordner** kann der Ordner fuer die Suche angegeben werden. Mit dem **Baufgen button kann der Ordner ausgewaehlt** werden. **Dateien** ist die Maske fuer die Suche z.B. \*.\* fuer alle Dateien. Mit dem

 Button koennen die Dateinamen eingelesen werden. Die Anzeige kann mit den **Einlese Optionen** eingestellt werden.

Mit **Uebernehmen in das Etikett** kann die Ausgabe in die Etikettzeilen eingestellt werden. Alle Groessen Angaben sind in Byte.

Mit dem **OK** Schalter werden die Dateinamen in das Etikett uebernommen, mit dem **Abbrechen** Schalter wird die Dialogbox geschlossen.

Weitere Infos : Text bearbeiten

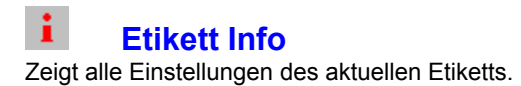

# **Standard Einstellungen**

Unter **Standard Schrift** kann der Font, die Groesse, die Farbe und der Style eingestellt werden. Die Standdard Schrift wird bei neuen Etiketten verwendet.

**Textbreite automatisch anpassen** verkleinert die Font-Groesse bis die Zeile vollstaendig platz im Etikett hat. Der **Druckbereich** sollte nur bei Problemen mit der Ausgabe auf den Drucker veraendert werden. Normalerweise sollte 0 fuer **automatisch** eingegeben werden! Wenn Eingaben bei Breite und/oder Hoehe gemacht wurden, wird die Groesse des Etiketts mit der Druckeraufloesung berechnet.

### **Standard Format :**

Dieses Format wird beim Erstellen eines neuen Etiketts als Vorgabe angegeben. Die Formate koennen unter Formate veraendert werden.

### **Standard Ausdruck :**

Ist die Ausdruck Einstellung, die bei Etiketten ohne Ausdruck Format als Vorgabe angegeben werden. Die Einstellungen koennen unter Ausdruck veraendert werden.

Mit dem **OK** Schalter werden die Einstellungen in der Datei RCETIKET.INI gespeichert, mit dem **Abbrechen** Schalter wird die Dialogbox geschlossen.

Weitere Infos : Formate Ausdruck Programm

# **Format Einstellungen**

Es koennen maximal 20 frei definierte Etiketten Formate eingegeben werden. Der **Name** kann max. 30 Zeichen enthalten und die **Breite** darf max. 20cm und die **Hoehe** max. 25cm sein.

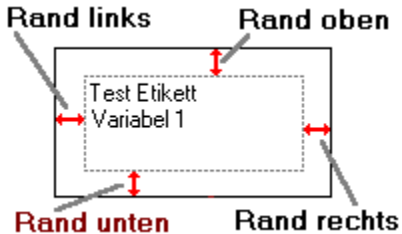

Es kann ein beliebiger Rand in cm eingegeben werden. Der Rand wird immer vom Etiketten Rand gemessen. Mit dem **Insert** Schalter werden die Eingaben in die Liste uebernommen. Mit einem Doppelclick mit der linken Maustaste im Listenfeld, kann die Einstellung veraendert werden. Der **Loeschen** Schalter loescht das markierte Format.

Weitere Infos : Standard Ausdruck Programm

# **Ausdruck Einstellungen**

Es koennen maximal 20 frei definierte Ausdruck Einstellungen eingegeben werden. Der Einstellungs Name darf max. 30 Zeichen enthalten. Mit den Angaben ueber die verschiedenen Abstaende kann die Ausgabe eingestellt werden.

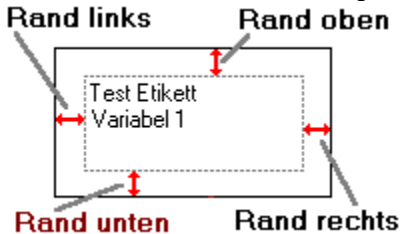

Wenn das Etikett farbige Zeilen hat und ein Farbdrucker angeschlossen ist, kann mit **Text Farben drucken** der Farbdruck aus oder eingeschaltet werden. Bei normalen (monochrom) Drucker hat das Markierungsfeld keine Wirkung.

Mit dem **Insert** Schalter werden die Einstellungen in die Liste uebernommen. Mit einem Doppelclick mit der linken Maustaste im Listenfeld, kann die Einstellung veraendert werden. Der **Loeschen** Schalter loescht die markierte Einstellung.

Weitere Infos : Standard Formate Programm

# **Programm Einstellungen**

**RCEtiketten beenden bestaetigen** fragt das Beenden von RCEtikett ab.

**RCEtiketten Fenster maximale Groesse** vergroessert das Programm Fenster auf maximale Groesse.

**Button Leiste** zeigt die Button Leiste fuer die schnelle Ausfuehrung von Kommandos.

**Statuszeile** zeigt die Statuszeile an.

**Schnell Hilfe zeigen** gibt einen Hint bei den Button aus, Button Leiste muss aber markiert sein.

Weitere Infos : Standard Formate Ausdruck

#### **iiii Datenbank oeffnen** (F5)

Es koennen dBase Dateien (III, III+ und IV) geladen werden, bei anderen Datei Formaten wird eine Fehlermeldung ausgegeben. Wenn Sie Daten aus Textdateien verwenden moechten, koennen Sie mit dem RCKonverter die Dateien konvertieren.

Mit dem **OK** Schalter wird die Datenbank geladen, mit dem **Abbrechen** Schalter wird die Dialogbox geschlossen.

## **Datenbank Struktur**

Die letzte Aenderung, die Anzahl Felder und Datensaetze (Records), die Groesse der Datei und eines Records wird angezeigt. Von jedem Feld wird noch der Name, Typ, Groesse und die Dezimalstellen aufgelistet. Memo-Felder koennen nicht gedruckt oder gezeigt werden!

Weitere Infos : <u>Datenbank oeffnen</u>

# **Record zeigen  (F6)**

Es wird jeder Record einzeln angezeigt. Mit den verschiedenen Buttons kann geblaettert werden.  $\blacktriangleleft$ 

 10 Records rueckwaerts blaettern. ◀ Zum vorherigen Record blaettern. Zum naechsten Record blaettern. ▶▶ 10 Records vorwaerts blaettern.  $\mathbb{C}^{\mathrm{op}}$  Record direkt ueber die Record-Nummer anwaehlen. Rand links Rand oben Test Etikett ∳Variabel 1 Rand unten **Rand rechts**  Kopiert den aktuellen Record in das Clipboard. Mit dem **OK** Schalter wird die Dialogbox geschlossen.

Weitere Infos : Record auswaehlen

# **Record auswaehlen (F7)**

In dieser Dialogbox kann der Ausdruck von Records eingestellt werden. **Suchen :**

**Start Rec.** und **End Rec.** gibt den Bereich in dem gesucht wird an. Als Standard wird vom ersten bis zum letzten Record gesucht.

Zuerst muss das **Datenfeld**, in dem gesucht werden soll gewaehlt werden. In Memo-Felder kann nicht gesucht werden! Neben der Liste wird der Datentyp (Text, Zahlen, Datum, Logisch oder Gleitkomma) angezeigt. Unter **Option**

kann der Vergleich ausgewaehlt werden. Zuletzt wird unter **Eingabe** das Suchkriterium angegeben. Mit dem Button wird die Suche gestartet.

Beispiel fuer eine Suche :

NAME Enthaelt Test

*NAME* ist das Datenfeld, *Enthaelt* ist die Option und *Test* ist die Eingabe. Wenn Records gefunden werden, koennen diese angezeigt werden.

**Gross/Kleinschreibung beachten** kann nur bei Text-Felder verwendet werden.

### **Record Liste :**

Es kann jeder Record einzeln ausgewaehlt werden. Mit einem Doppelclick mit der linken Maustaste oder der Enter

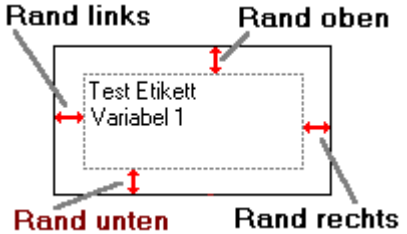

Taste kann der markierte Record gewaelt (Ja oder Nein) werden. Mit dem Button kann der markierte Record gezeigt werden.

### **Ausdruck :**

Es kann zwischen dem Suchresultat, der Record-Liste oder allen Records gewaehlt werden. Standard werden alle Record ausgedruckt. Bei alle Records kann noch der **Start Record** und der **End Record** angegeben werden.

Mit dem **OK** Schalter werden die Einstellungen uebernommen, mit dem **Abbrechen** Schalter wird die Dialogbox geschlossen. Wenn das Suchresultat markiert ist, wird das Suchresultat in die Record Liste uebernommen und kann, wenn Sie die Dialogbox nochmals oeffnen, unter Record Liste bearbeitet werden.

Weitere Infos : Record zeigen

# **Tips zum Programm**

Drucken Sie alle Etiketten zuerst auf normalem Papier aus, bis alle Einstellungen mit dem Etikettenbogen uebereinstimmen.

Verwenden Sie bei Laiserdrucker den selben Etikettenbogen nicht mehr als 3 - 4 mal. Da der Laiserdrucker das Papier sehr stark erhitzt, koennten sich die Etiketten abloesen und den Drucker beschaedigen.

Wenn Sie andere Bildformate einfuegen wollen, muessen Sie die Datei zuerst mit einem Grafikprogramm (z.B. PAINT) in eine BMP oder WMF Datei wandeln.

Fuer die Konvertierung von Textdateien in dBase-Dateien koennen Sie den RCKonverter (sollte auf der Diskette sein) verwenden.

Einen eigenen Rahmen kann man mit mit einem Grafikprogramm (z.B. Paint) zuerst erstellen und dann als Hintergrund in das Etikett einfuegen. Geben Sie dann als erste Zeile eine Leerzeile ein und fuegen dem Text links und rechts je 1 bis 2 Leerzeichen an.

# **Variabel einfuegen**

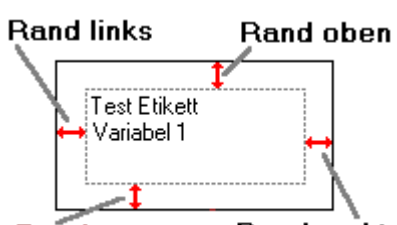

Laden oder erstellen Sie ein Etikett. Waehlen Sie das **Rand unten Rand rechts** Icon, die F4 Taste oder im **Bearbeiten** Menue Text.

Setzen Sie den Cursor im Editor dort, wo Sie eine Variabel wuenschen und druecken den **Rand links** Rand oben

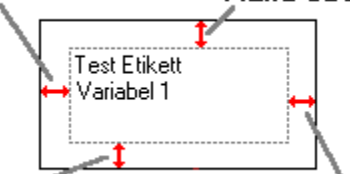

Rand rechts Button. Der Platzhalter kann auch mit der Tastatur eingegeben werden. Der Rand unten Platzhalter kann ueberall in der Zeile sein.

Schliessen Sie die Dialogbox mit dem **OK** Schalter.

Waehlen Sie im **Optionen** Menue **Variabeln** und dort **Variabel 1**.

In der Variabel 1 Dialogbox sollte unter **Zeile**, die Zeile mit dem Platzhalter automatisch erkennt werden. Ist das nicht der Fall, kontrollieren Sie, ob ein Platzhalter fuer eine Variabel in dem Etikett vorhanden ist.

Geben Sie im Editor nun die Variabel ein. Eine Zeile ist eine Variabel, maximal koennen 100 Zeilen eingegeben werden.

Wenn Sie alle Variabel eingegeben haben druecken Sie den **OK** Schalter in der Variabel Dialogbox.

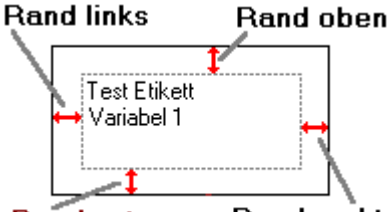

Zur Kontrolle koennen Sie das **Rand unten Rand rechts** Icon oder im Etikett Menue Etikett Vorschau waehlen. Jetzt sollte in der Vorschau der Platzhalter mit den Variabeln gefuellt sein!

Es koennen maximal 4 Variabel Platzhalter an je 100 Zeilen verwendet werden, aber nur eine Variabel pro Zeile. Bei mehreren Plathaltern wird der erste verwendet.

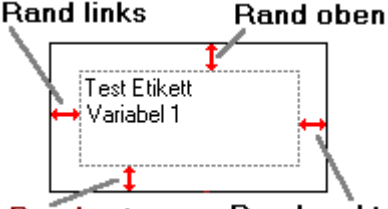

Damit die Variabel gespeichert werden druecken Sie das **Rand unten Rand rechts** Icon oder die F2 Taste oder im **Etikett** Menue **Etikett speichern**.

Haben Sie z.B. 10 Variabeln definiert und drucken 11 Etiketten aus, hat das 11. Etikett wieder die erste **Variabel! 1 Zahl, 1 Variabel und 3 Datenbank Felder koennen maximal in einer Etikettenzeile verwendet werden!**

Weitere Infos : Variabeln Nummern einfuegen Datenbankfelder einfuegen Bild einfuegen

## **Nummern einfuegen**

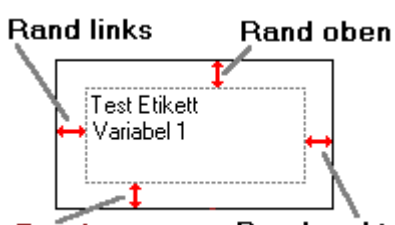

Laden oder erstellen Sie ein Etikett. Waehlen Sie das **Rand unten Rand rechts** Icon, die F4 Taste oder im **Bearbeiten** Menue Text.

Setzen Sie den Cursor im Editor dort, wo Sie eine Nummer wuenschen und druecken den **Rand links** Rand oben

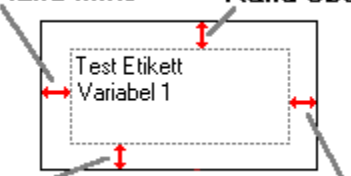

Rand rechts Button. Der Platzhalter kann auch mit der Tastatur eingegeben werden. Der **Rand unten** Platzhalter kann ueberall in der Zeile sein.

Schliessen Sie die Dialogbox mit dem **OK** Schalter.

Waehlen Sie im **Optionen** Menue **Nummern** und dort **Nummer 1**.

In der Nummer 1 Dialogbox sollte unter **Zeile**, die Zeile mit dem Platzhalter automatisch erkennt werden. Ist das nicht der Fall, kontrollieren Sie, ob ein Platzhalter fuer eine Nummer in dem Etikett vorhanden ist.

Geben Sie unter **Startzahl** die Zahl ein, mit welcher begonnnen werden soll. Unter **Schritt** die Zahl, die addiert oder subtrahiert werden soll. Die **Endzahl** ist die groesste oder kleinste Zahl die erwuenscht ist. Unter **Format** kann noch das Ausgabe Format eingestellt werden. Unter **Funktion** kann noch addieren oder subtrahieren gewaehlt werden. Ein negativer Schritt mit der Funktion addieren entspricht der Funktion subtrahieren! Schliessen Sie die Dialogbox mit dem **OK** Schalter.

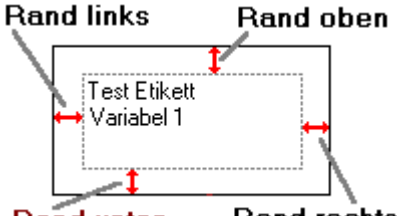

Zur Kontrolle koennen Sie das **Rand unten Rand rechts** Icon oder im Etikett Menue Etikett Vorschau

waehlen. Jetzt sollte in der Vorschau der Platzhalter mit den Nummern gefuellt sein! Es koennen maximal 3 Nummern verwendet werden, aber nur eine Nummer pro Zeile. Bei mehreren Plathaltern wird der erste verwendet.

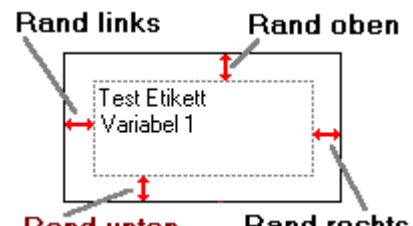

Damit die Nummern gespeichert werden, druecken Sie das **Rand unten Rand rechts** Icon oder die F2 Taste oder im **Etikett** Menue **Etikett speichern**.

Der Schritt wird zur Startzahl addiert oder subtrahiert (je nach Funktion), ist das Resultat groesser als die **Endzahl, wird wieder bei der Startzahl begonnen!  1 Zahl, 1 Variabel und 3 Datenbank Felder koennen maximal in einer Etikettenzeile verwendet werden!**

Weitere Infos : Nummern Variabeln einfuegen Datenbankfelder einfuegen Bild einfuegen

# **Datenbankfelder einfuegen**

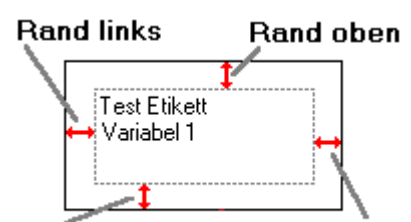

Laden oder erstellen Sie ein Etikett. Waehlen Sie das **Rand unten Frand rechts** <sub>Icon, die F5 Taste oder</sub> im **Datenbank** Menue **oeffnen**. Waehlen Sie eine DBF Datei. Mit dem **Oeffnen** Schalter wird die Datei geladen. Es koennen nur dBase III, III+ und IV Datei geladen werden! Wenn Sie keine Datei haben, koennen Sie mit den meisten Datenbank- oder Tabellenkalkulations-Programmen eine entsprechende dBase Datei erstellen. Fuer die Konvertierung von Textdateien in dBase Dateien ist im Lieferumfang von RCEtiketten das Freeware Programm **RCKonverter** und zum Erstellen ein EXCEL Macro enthalten.

Wenn Sie eine Datenbank geladen haben, wird die Dialogbox Record zeigen geoeffnet. Schliessen Sie die Dialogbox mit dem **OK** Schalter.

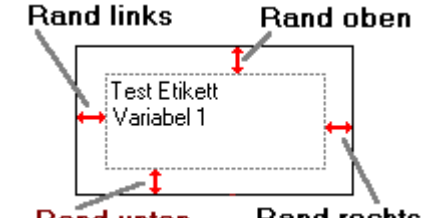

Waehlen Sie das **Rand unten Rand rechts** Icon, die F4 Taste oder im Bearbeiten Menue Text. Setzen Sie den Cursor im Editor dort, wo Sie ein Datenfeld wuenschen. Waehlen Sie in der Datenfeld Liste das

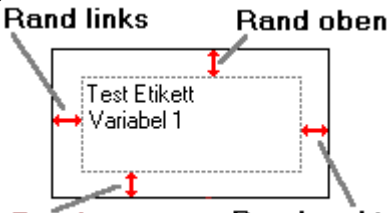

erwuenschte Feld und druecken den Rand unten Rand rechts Button. Der Platzhalter kann ueberall in der Zeile sein. Wenn Sie alle Datenfelder gesetzt haben, schliessen Sie die Dialogbox mit dem **OK** Schalter. **Rand links** Rand oben

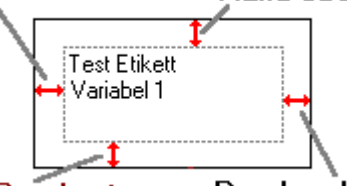

Zur Kontrolle koennen Sie das **Rand unten Rand rechts** Icon oder im Etikett Menue Etikett Vorschau

waehlen. Jetzt sollte in der Vorschau die Platzhalter mit den entsprechenden Daten gefuellt sein! Wenn Sie nicht alle Records einfuegen wollen, schauen Sie unter Record auswaehlen im **Datenbank** Menue nach. Damit die Datenbankfelder und die Verbindung gespeichert werden, druecken Sie das

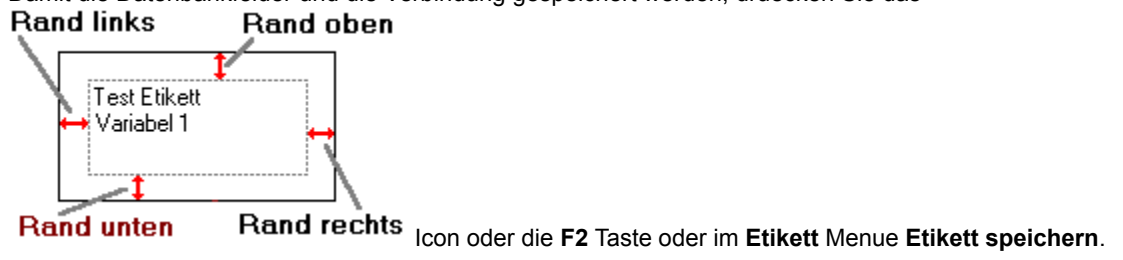

**Es koennen maximal 3 Datenfelder pro Zeile verwendet werden! 1 Zahl, 1 Variabel und 3 Datenbank Felder koennen maximal in einer Etikettenzeile verwendet werden!**

Weitere Infos : Variabeln einfuegen Bild einfuegen

# **Bild einfuegen**

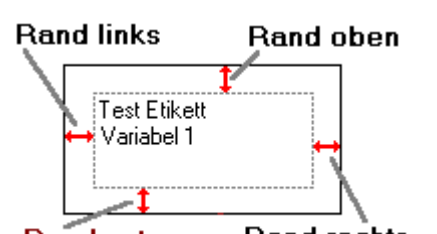

Laden oder erstellen Sie ein Etikett. Waehlen Sie das Rand unten Rand rechts lcon, oder im **Bearbeiten** Menue **Bilder**.

Druecken Sie den **Oeffnen** Schalter und markieren eine Bild Datei und schliessen die Dialogbox mit dem **Oeffnen** Schalter.

Waehlen Sie unter **Position im Etikett** eine Position fuer das Bild. Wenn Sie nicht Hintergrund gewaehlt haben, muessen Sie eine **Breite** und eine **Hoehe** eingeben.

Schliessen Sie die Dialogbox mit dem **O**K Schalter.

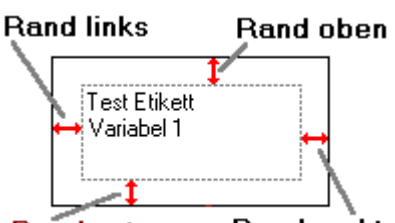

Damit die Bildverbindung gespeichert wird, druecken Sie das **Rand unten Rand rechts** Icon oder die F2 Taste oder im **Etikett** Menue **Etikett speichern**.

### **Maximal koennen zwei Bilder pro Etikett verwendet werden!**

Weitere Infos : Bilder Variabeln einfuegen Nummern einfuegen Datenbankfelder einfuegen